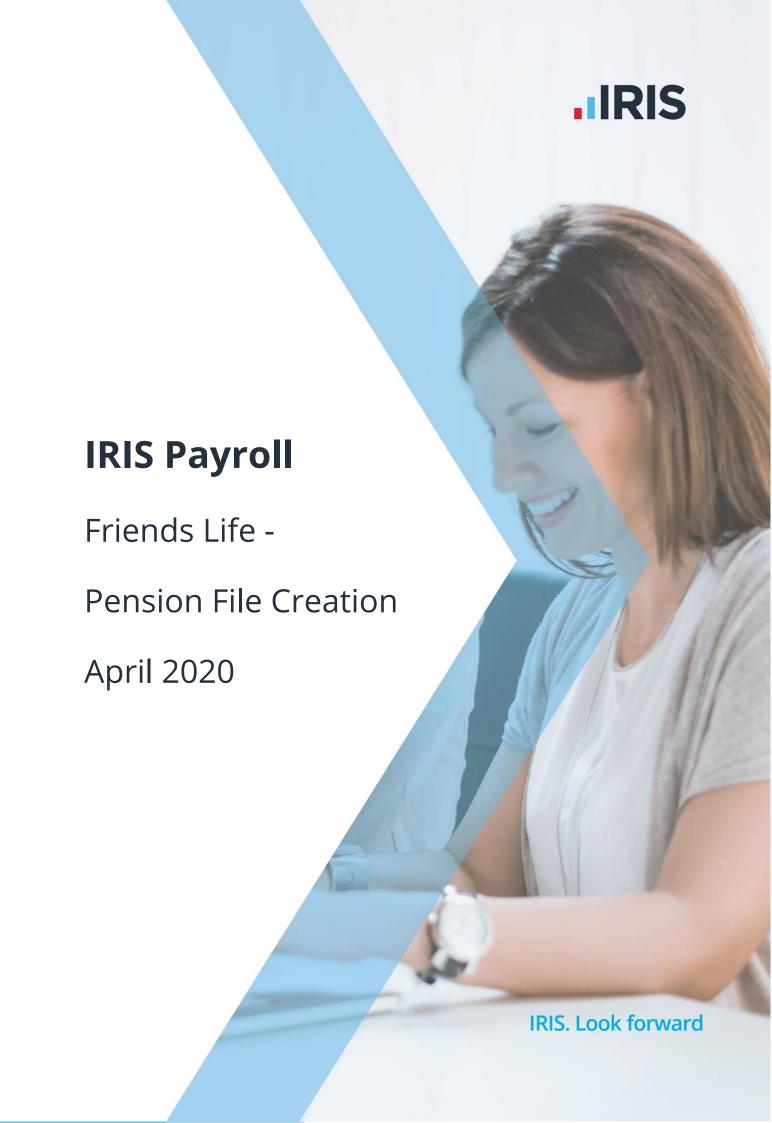

## Contents

| Introduction                              |               |
|-------------------------------------------|---------------|
| Friends Life configuration                |               |
|                                           |               |
|                                           |               |
|                                           |               |
| Create output file                        |               |
| Create a Friends Life output file:        |               |
|                                           |               |
| opioda the rhends the new members me.     |               |
| Upload the Friends Life Contribution Subn | nission file: |

## Introduction

This guide will give you an overview of how to configure your payroll to include information required in the Friends Life output file. You can create an output file for Friends Life to enrol workers and inform them of the contributions taken.

#### The guide covers:

- Configuring output file information
- Creating an output file each period

## **Friends Life configuration**

Friends Life require you to supply an employee category if you defined Pay Groups in Friends Life's AE Hub. If you didn't define Pay Groups in the AE hub, you don't need to complete this configuration.

#### **Pension Fund configuration**

- From the Pension tab, click
   Configure Pension Fund
- Select the Friends Life pension fund and click **Edit**
- 3. Select Output Files tab
- In the File Output field, selectFriends Life
- In the Include field, select This fund only (unless you have been told a different option by Friends Life)
- 6. Enter your Employee Category
- If you have Salary Sacrifice pension deductions, tick Add Employee Contributions to Employers

If your pension deductions are not Salary Sacrifice, the **Add Employee Contributions to Employers** box is disabled

8. Click OK

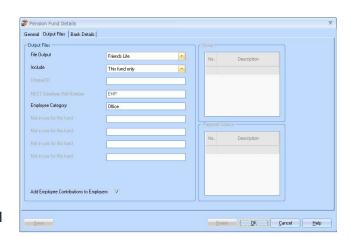

#### **Employee Details configuration**

If you have defined more than one **Group** and **Payment Source** configured, then you will need to select the appropriate one for the employee in **Employee Details**.

- On the left-hand Selection
   Bar, double-click on the
   appropriate employee to
   open their Employee Details
- 2. On the Pay Elements tab, select Pension Refs
- In the Employee Category field, select the employee's Pay Group
- 4. Click Save and then Close

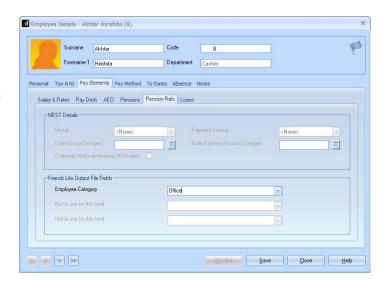

If the **Category** doesn't contain any options, you can create a new one by typing directly into the field and clicking **Save**. The new **Category** option will be available to select in the drop-down field

#### **Create output file**

You should send a New Joiners output file to Friends Life if you have any employees automatically enrolled or opted in the pay period. You should also send a Contributions file to Friends Life each period you have paid your employees.

In the payroll, you create the same output file for both New Joiners and Contributions. When uploading the output file for New Joiners to Friends Life, for the first time you will need to map the fields. The same will apply when uploading the output file for Contributions for the first time.

#### **Create a Friends Life output file:**

- 1. From the Pension menu, click Create Pension File
- 2. On the Select file to create screen, choose Friends Life
- 3. Click Next
- 4. On the Period for Contributions Schedule screen, choose the Pay Frequency and Pay Period you processed the payroll for and want to create the Friends Life file
- 5. In the Who to include section, accept the default of All
- 6. Click Next

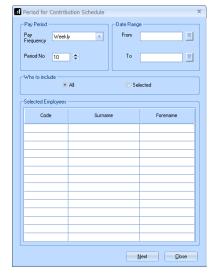

Your payroll can withhold contributions as per the Pensions Regulator's advice. However, you should check with Friends Life to see if they permit this option.

7. Tick the box in the Exclude column to remove an employee from the file. This will hold back the employee's contributions until the date entered in the Exclude Until column

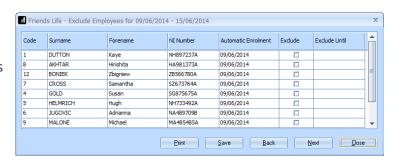

8. Click Next

You must inform Friends
 Life of any employees that
 didn't have a pension
 contribution taken or made
 a reduced contribution

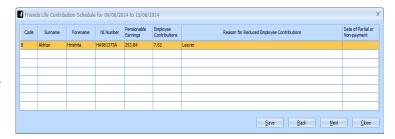

You can change the **Reason for Reduced Employee Contributions** if you want to by clicking in the field and selecting another option

- 10. Click Next
- 11. On the Friends Life Contribution Schedule for...screen, click Print to print a report of the employees that are included in the file
- 12. Click Create File to create the Friends LifeContribution Schedule file
- **13.** A message will advise the location where the **Friends Life** file has been created

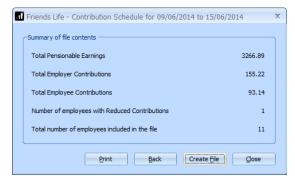

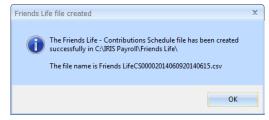

# Upload the Friends Life new members file:

- Log into Friends Life e-serve and go into your scheme by clicking Find Scheme
- Once you have found your scheme, click on Prospective Members then load member data
- **3.** If this is the first time you are uploading, you must configure a template by completing steps 4 to 9

If you have already configured your template for new members, go to step **10** 

- 4. Click template manager
- Click Browse and go to the location where payroll created the Friends Life output file and select the file
- **6.** In the **Field separator** drop-down field, choose **COMMA**
- **7.** Click **create** to create a new template
- Enter a name for the template in the **Template**name field
- **9.** You need to match the output file column names on the left-hand side with the appropriate drop-down field on the right-hand side

Click **save** to save your template

Click **Browse** and go to the location where payroll created the **Friends Life** output file and select the file

**10.** In the drop-down fields, choose your template and field separator. Tick the box to indicate that column heading exists in your file and then click **read file** 

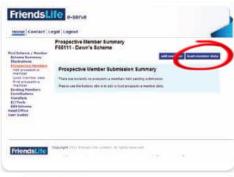

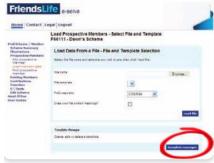

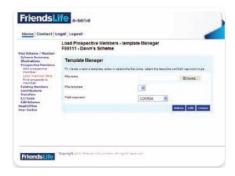

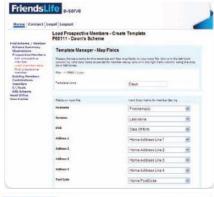

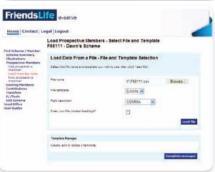

Click **here** for more information about uploading new members file to Friends Life.

#### **Upload the Friends Life Contribution Submission file:**

- 1. Log into Friends Life e-serve and go into your scheme by clicking Find Scheme
- 2. Once you have found your scheme, click on **Contributions** and then click on **Load** collection data
- **3.** If this is the first time you are uploading, you must configure a template by completing steps 4 to 9

If you have already configured your template for collections, go to step 10

4. Click template manager

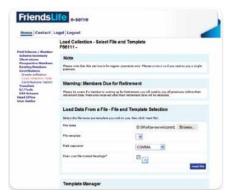

- **5.** Click **Browse** and go to the location where payroll created the **Friends Life** output file and select the file
- **6.** In the **Field separator** drop-down field, choose **COMMA**
- 7. Click **create** to create a new template
- 8. Enter a name for the template in the **Template** name field
- **9.** You need to match the output file column names on the left-hand side with the appropriate dropdown field on the right-hand side
  - Click **save** to save your template
- 10. Click Browse and go to the location where payroll created the Friends Life output file and select the file
- 11. In the drop-down fields, choose your template and field separator. Tick the Does your file contain headings box to indicate that column heading exists in your file and then click read file

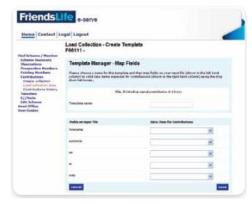

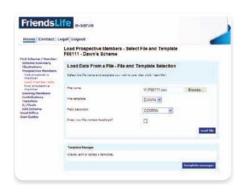

Click here for more information about uploading a Contribution Submission file to Friends Life.

#### **Useful numbers**

| HMRC online service helpdesk                                            | HMRC employer helpline                                |
|-------------------------------------------------------------------------|-------------------------------------------------------|
| Tel: 0300 200 3600  Fax: 0844 366 7828  Email: helpdesk@ir-efile.gov.uk | Tel: 0300 200 3200  Tel: 0300 200 3211 (new business) |

## **Contact Sales (including stationery sales)**

| For IRIS Payrolls       | For Earnie Payrolls           | For IRIS Payroll Professional  |
|-------------------------|-------------------------------|--------------------------------|
| Tel: 0344 815 5656      | Tel: 0344 815 5676            | Tel: 0345 057 3708             |
| Email: sales@iris.co.uk | Email: earniesales@iris.co.uk | Email: payrollsales@iris.co.uk |

## **Contact Support**

| Your Product                              | Phone         | E-mail                     |
|-------------------------------------------|---------------|----------------------------|
| IRIS PAYE-Master                          | 0344 815 5661 | payroll@iris.co.uk         |
| IRIS Payroll Business                     | 0344 815 5661 | ipsupport@iris.co.uk       |
| IRIS Bureau Payroll                       | 0344 815 5661 | ipsupport@iris.co.uk       |
| IRIS GP Payroll                           | 0344 815 5681 | gpsupport@iris.co.uk       |
| IRIS GP Accounts                          | 0344 815 5681 | gpaccsupport@iris.co.uk    |
| Earnie or Earnie IQ                       | 0344 815 5671 | earniesupport@iris.co.uk   |
| IRIS Payroll Professional (formerly Star) | 01273 715300  | payroll-support@iris.co.uk |